**PrintServer 17 Printer Installation Guide**

**Drucker PrintServer 17 Installationsanleitung**

**Imprimante PrintServer 17 Guide d'installation**

**Impresora PrintServer 17 Manual de Instalación**

**Stampante PrintServer 17 Guida all'installazione**

**PrintServer 17 Installatiehandleiding**

Order Number: EK–PRT17–IN. A01

**Digital Equipment Corporation Maynard, Massachusetts**

#### **First Printing, February 1993**

The information in this document is subject to change without notice and should not be construed as a commitment by Digital Equipment Corporation. Digital Equipment Corporation assumes no responsibility for any errors that may appear in this document.

The software described in this document is furnished under a license and may be used or copied only in accordance with the terms of such license.

No responsibility is assumed for the use or reliability of software on equipment that is not supplied by Digital Equipment Corporation or its affiliated companies.

Restricted Rights: Use, duplication, or disclosure by the U.S. Government is subject to restrictions as set forth in subparagraph  $(c)(1)(ii)$  of the Rights in Technical Data and Computer Software clause at DFARS 252.227-7013.

© Digital Equipment Corporation 1993.

All Rights Reserved. Printed in U.S.A.

The postpaid Reader's Comments forms at the end of this document request your critical evaluation to assist in preparing future documentation.

The following are trademarks of Digital Equipment Corporation: DECnet, DECprint, PrintServer, ULTRIX, VAX, VMS, and the DIGITAL logo.

PostScript™ is a trademark of Adobe Systems Incorporated, which may be registered in certain jurisdictions.

All other trademarks and registered trademarks are the property of their respective holders. S1785

This document was prepared using VAX DOCUMENT, Version 2.1.

#### **FCC NOTICE:**

This equipment generates, uses, and may emit radio frequency. The equipment has been type tested and found to comply with the limits for a Class A digital device pursuant to Part 15 of FCC rules, which are designed to provide reasonable protection against such radio frequency interference.

Operation of this equipment in a residential area may cause interference in which case the user at his own expense will be required to take whatever measures may be required to correct the interference.

#### **Prévention et élimination des perturbations radioélectriques :**

Cet équipement est conforme aux précisions de la norme CEE 82/499 sur la prévention et l'élimination des perturbations radioélectriques.

#### **Règlement sur le brouillage radioélectrique au Canada :**

Cet appareil numérique respecte les limites de rayonnement de bruits radioélectriques applicables aux appareils numériques de classe B, prévues au Règlement sur le brouillage radioélectrique du ministère des communications du Canada.

This document was prepared using VAX DOCUMENT, Version 2.1.

# **Preface**

This guide describes how to install the PrintServer 17 printer. For the printer to operate properly on your network, you must first obtain the Ethernet address of the unit to install the host system software. This guide takes you to the point of obtaining the Ethernet address so that you can install the software.

- For information about printer operating requirements, see Chapter 1 in the *PrintServer 17 Operator's Guide*.
- For information about software installation, see *DEC PrintServer Supporting Host Software for VMS Installation Guide*, or *DEC PrintServer Supporting Host Software for ULTRIX Installation Guide*.

# **Vorwort**

Das vorliegende Handbuch beschreibt die Installation des Druckers PrintServer 17. Um einen korrekten Betrieb des Druckers im Netzwerk sicherzustellen, müssen Sie zunächst die Ethernet-Adresse des Geräts ermitteln und die Hostsoftware unter Angabe dieser Adresse installieren. Dieses Handbuch erläutert, wie die Ethernet-Adresse ermittelt wird, damit Sie die Installation der Hostsoftware korrekt durchführen können.

- Informationen über die Betriebsanforderungen des Druckers finden Sie in Kapitel 1 der Dokumentation *Printserver 17 - Bedienungsanleitung*.
- Anleitungen zur Softwareinstallation finden Sie in folgenden Handbüchern: *DEC PrintServer Supporting Host Software for VMS Installation Guide* oder *DEC PrintServer Supporting Host Software for ULTRIX Installation Guide*.

# **Préface**

Ce guide décrit le mode d'installation de l'imprimante PrintServer 17. Pour que celle-ci fonctionne correctement sur votre réseau, vous devez préalablement obtenir l'adresse Ethernet de l'unité pour installer le logiciel du système hôte. Ce guide vous indique comment procéder pour l'obtenir.

- Pour de plus amples informations sur les exigences de fonctionnement de l'imprimante, consultez le chapitre 1 du *Manuel d'utilisation* de l'imprimante PrintServer 17.
- Pour de plus amples informations sur l'installation du logiciel, consultez la documentation suivante : *DEC PrintServer Supporting Host Software for VMS Installation Guide* ou *DEC PrintServer Supporting Host Software for ULTRIX Installation Guide*.

# **Prólogo**

En este manual se describe cómo instalar la impresora PrintServer 17. Para que la impresora opere debidamente en la red, en primer lugar hay que obtener la dirección Ethernet de la unidad para instalar el *software* del sistema central. En este manual también se explica cómo obtener la dirección Ethernet para poder instalar el *software*.

- Para más información sobre los requisitos operativos de la impresora, véase el capítulo 1 del *Manual del Operador* de la impresora PrintServer 17.
- Para más información sobre la instalación del *software*, véase *DEC PrintServer Supporting Host Software for VMS Installation Guide* o *DEC PrintServer Supporting Host Software for ULTRIX Installation Guide*.

# **Prefazione**

Questa guida descrive come installare la stampante PrintServer 17. Per permettere un corretto funzionamento della stampante sulla rete locale, bisogna prima specificare l'indirizzo Ethernet dell'unità per poter installare il software di sistema. La guida permette di ottenere l'indirizzo Ethernet ed installare così tale software.

- Per tutte le informazioni relative ai requisiti operativi della stampante, fare riferimento al Capitolo 1 nella *Guida utente - PrintServer 17*.
- Per informazioni relative all'installazione del software, fare riferimento alla seguente documentazione: *DEC PrintServer Supporting Host Software for VMS Installation Guide* o *DEC PrintServer Supporting Host Software for ULTRIX Installation Guide*.

# **Voorwoord**

In deze handleiding wordt beschreven hoe u de PrintServer 17 installeert en het Ethernet-adres van de printer opvraagt. U hebt dit adres nodig wanneer u de printer in uw netwerk opneemt en de PrintServer-programmatuur op uw host-systeem installeert.

- Raadpleeg hoofdstuk 1 in de *PrintServer 17 Gebruikshandleiding* voor informatie over de vereisten voor de omgeving waarin de printer wordt geplaatst.
- Raadpleeg de *DEC PrintServer Supporting Host Software for VMS Installation Guide* of de *DEC PrintServer Supporting Host Software for ULTRIX Installation Guide* voor informatie over het installeren van de programmatuur op het host-systeem.

# **1 Inventory**

Identify the components listed in the table to be sure you have everything necessary to install the PrintServer 17 printer.

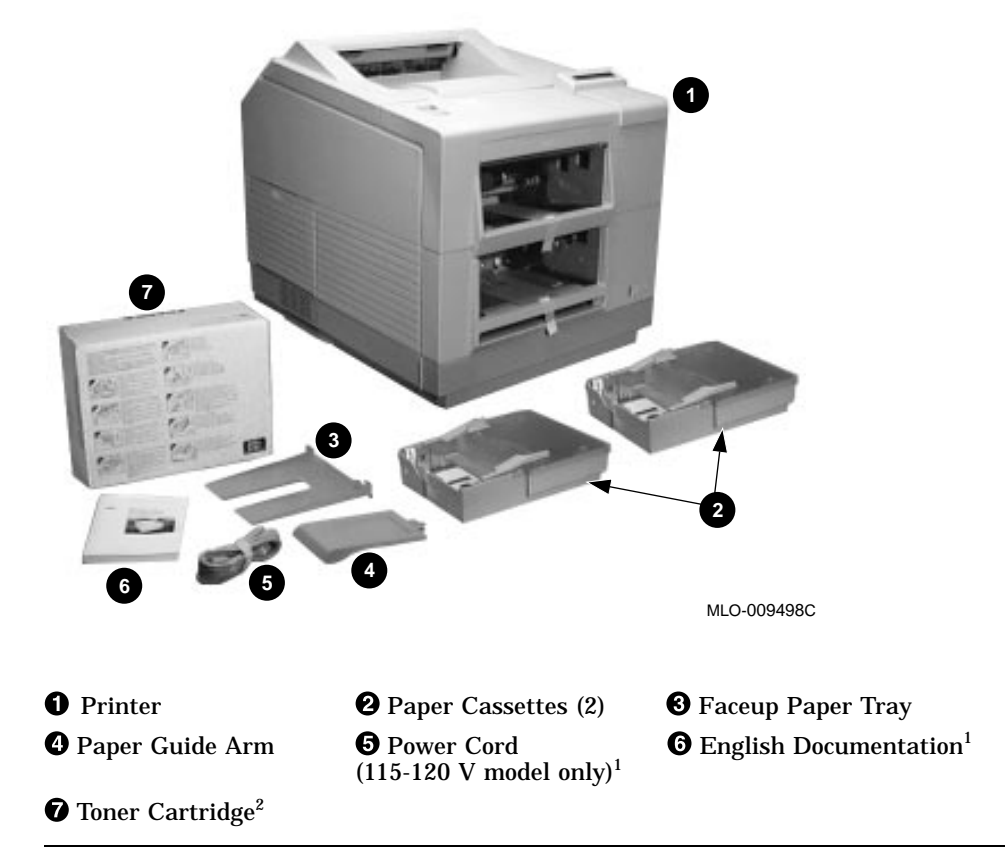

1Local language documentation and 220-240V power cords are shipped in the country kit. 2Shipped in its own separate box.

## **Lieferumfang**

Vergewissern Sie sich, daß alle in der untenstehenden Liste aufgeführten Komponenten vorliegen, damit Sie die Installation des Druckers PrintServer 17 korrekt durchführen können.

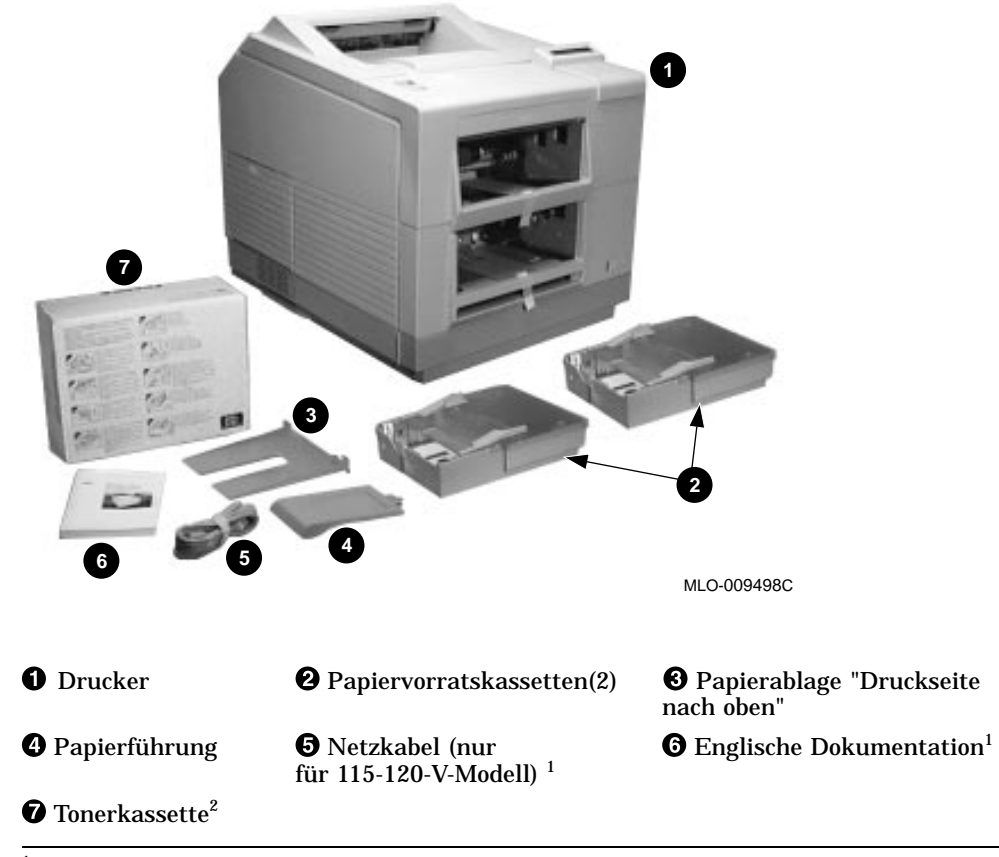

<sup>1</sup>Die deutschsprachige Dokumentation und das 220-240-V-Netzkabel finden Sie im<br>landesspezifischen Auslieferungskit.

2Wird in getrennter Verpackung geliefert.

## **Inventaire**

Identifiez les composants figurant dans la liste pour vérifier que vous disposez de tous les éléments nécessaires à l'installation de l'imprimante PrintServer 17.

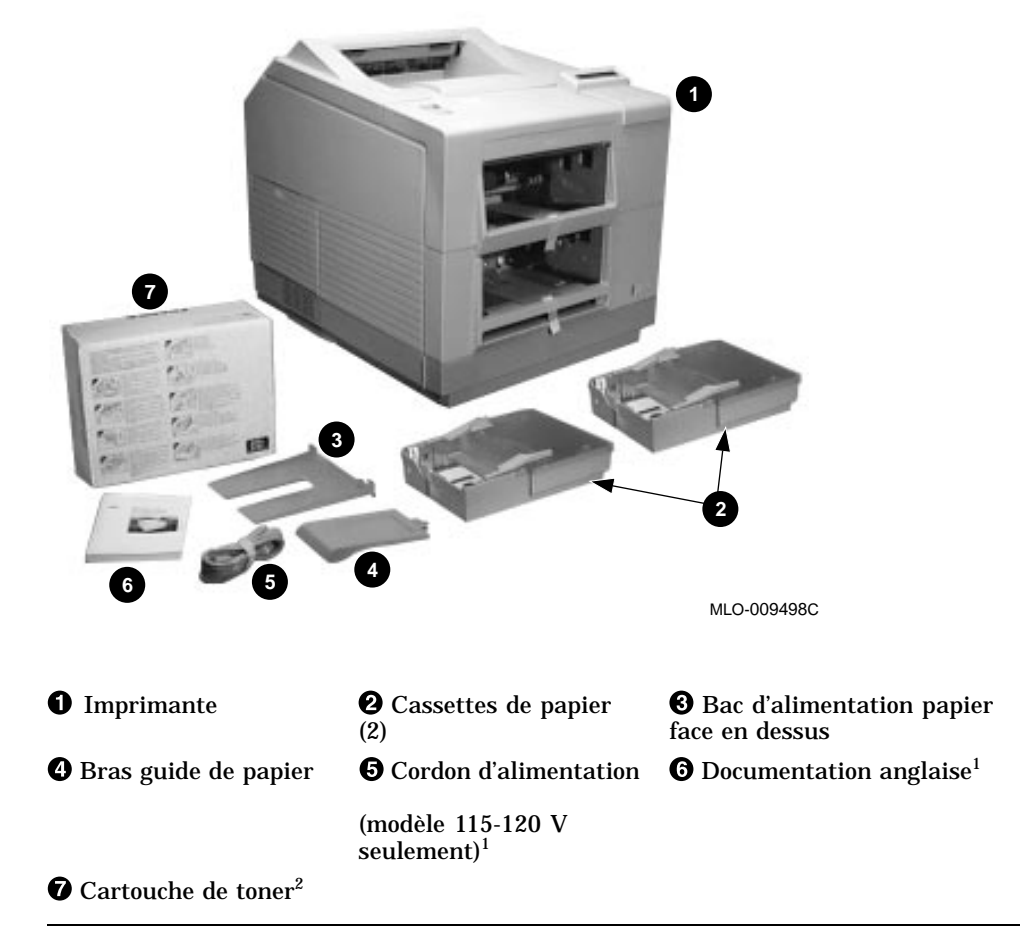

1La documentation dans la langue du pays de destination et les cordons d'alimentation 220-240V sont fournis dans le kit pays.

2Livré à part.

### **Inventario**

Identifique los componentes enumerados en la tabla para verificar que tiene todo lo necesario para instalar la impresora PrintServer 17.

![](_page_19_Picture_2.jpeg)

1La documentación en idioma local y los cables de alimentación de 220-240 V se suministran con el *kit* del país respectivo.

2Suministrada en una caja separada.

### **Inventario**

Identificare i componenti elencati di sotto per assicurarsi di disporre di tutto il materiale necessario all'installazione della stampante PrintServer 17.

![](_page_20_Picture_2.jpeg)

<sup>1</sup>La documentazione nella lingua locale e il cavo per l'alimentazione a 220-240Vca sono consegnati con l'apposito kit relativo al paese di destinazione.

2Consegnato in imballo separato.

## **Onderdelen van de printer**

Controleer of de volgende onderdelen aanwezig zijn, voordat u de PrintServer 17 installeert.

![](_page_21_Picture_2.jpeg)

1Vertaalde handleidingen en een 220-240 V. netsnoer worden in de country-kit geleverd.

2Wordt apart verpakt geleverd.

# **2 Installing the Printer**

This chapter explains how to unpack and set up the PrintServer 17 printer.

#### **Drucker installieren**

Dieses Kapitel erläutert, wie der Drucker PrintServer 17 ausgepackt und installiert wird.

#### **Installation de l'imprimante**

Ce chapitre traite du mode de déballage et d'installation de l'imprimante PrintServer 17.

#### **Instalación de la impresora**

En este capítulo se explica cómo desembalar y configurar la impresora PrintServer 17.

#### **Installazione della stampante**

Questo capitolo spiega come disimballare e predisporre al funzionamento la stampante PrintServer 17.

#### **De printer installeren**

In dit hoofdstuk wordt beschreven hoe u het verpakkingsmateriaal van de printer verwijdert en de PrintServer 17 installeert.

Remove the shipping material  $\bullet$  from the paper cassette slots.

Entfernen Sie das Verpackungsmaterial  $\bullet$  von den Papierzuführungen.

Retirez le ruban adhésif et le carton  $\bullet$  des fentes de chargement des cassettes de papier.

Retire el material de embalaje  $\bullet$  de los receptáculos para los cassettes de papel.

Rimuovere i materiali di imballaggio  $\bm{\mathbb{0}}$  dagli alloggi dei vassoi carta.

Verwijder het verpakkingsmateriaal  $\bullet$  uit de sleuven voor de papiercassettes.

![](_page_23_Picture_6.jpeg)

MLO-009499C

Slide the release button forward  $\bullet$  and open the top cover  $\bullet$ .

Drücken Sie den Auslösehebel nach vorne <sup>0</sup>, und öffnen Sie die Abdeckung auf der Oberseite <sup>9</sup>.

Ramenez le bouton de déblocage vers l'avant  $\bullet$  et ouvrez le capot supérieur  $\bullet$ .

Deslice el botón de desenganche hacia adelante  $\bullet$  y abra la tapa superior  $\bullet$ .

Premere in avanti sul gancio del coperchio superiore  $\bullet$  per poterlo sboccare ed aprirlo <sup>0</sup>.

Schuif de ontgrendelingsknop naar u toe  $\bullet$  en open de klep  $\bullet$ .

![](_page_24_Picture_6.jpeg)

MLO-009501C

Remove and discard the two shipping spacers by pulling them up and out from the fusing unit.

Ziehen Sie die beiden Transportsicherungen nach oben aus der Fixiereinheit, und werfen Sie sie weg.

Retirez et jetez les deux plots d'espacement en les tirant vers vous et les dégageant de l'unité de fusion.

Retire los dos espaciadores de embalaje tirando de ellos hacia arriba y sacándolos de la unidad de fusión.

Rimuovere gli appositi spaziatori, tirandoli ed estraendoli fuori dall'unità di fusione.

Trek de twee verpakkingsstrips uit de fusing-eenheid.

![](_page_25_Picture_6.jpeg)

Remove the tape  $\bullet$  and shipping material  $\bullet$ . Entfernen Sie Klebeband  $\bullet$  und Verpackungsmaterial  $\bullet$ . Retirez le ruban adhésif  $\bullet$  et le carton  $\bullet$ . Retire la cinta  $\bullet$  y el material de embalaje  $\bullet$ . Rimuovere il nastro  $\pmb{\Theta}$ e gli altri materiali di fissazione. Verwijder het plakband $\pmb{\Theta}$ en het verpakkingsmateriaal  $\pmb{\Theta}$ .

![](_page_26_Picture_1.jpeg)

MLO-009503C

Lift the paper transfer guide. Heben Sie die Papierführung an. Levez le guide de transfert de papier. Levante la guía de transferencia de papel. Sollevare la guida di trasferimento carta. Til de papierdoorvoergeleider op.

![](_page_27_Picture_1.jpeg)

MLO-009504C

Remove the sheet of shipping paper.

Entnehmen Sie das zum Schutz während des Transports eingelegte Blatt Papier.

Retirez la feuille de papier de protection à la livraison.

Retire la hoja de papel de embalaje.

Togliere il foglio di carta posizionato per la spedizione.

Verwijder het vel papier.

![](_page_28_Picture_6.jpeg)

MLO-009505C

Lower the paper transfer guide back to its operating position. Bringen Sie die Papierführung wieder in die normale Betriebsposition. Ramenez le guide de transfert de papier dans sa position de fonctionnement. Vuelva a poner la guía de transferencia de papel en su posición operativa. Abbassare la guida di trasferimento carta nella sua posizione operativa. Laat de papierdoorvoergeleider weer zakken in de werkstand.

![](_page_29_Picture_1.jpeg)

MLO-009506C

Remove the toner cartridge from its packing. Entnehmen Sie die Tonerkassette der Verpackung. Sortez la cartouche de toner de son emballage. Saque el cartucho de *toner* de su bolsa de embalaje. Disimballare la cartuccia del toner. Haal de tonercassette uit de verpakking.

![](_page_30_Picture_1.jpeg)

Install the toner cartridge referring to the label on the printer.

**Note**

Detailed instructions for installing the toner cartridge are also shown on the box the cartridge is shipped in.

![](_page_31_Picture_3.jpeg)

MLO-009508C

Installieren Sie die Tonerkassette. Befolgen Sie dabei die Anleitungen der entsprechenden Illustration auf dem Drucker.

#### **Hinweis**

Detaillierte Anleitungen zur Installation der Tonerkassette finden Sie ebenfalls auf dem Versandkarton der Tonerkassette.

![](_page_32_Picture_3.jpeg)

MLO-009508C

Installez la cartouche de toner en suivant les instructions figurant sur l'imprimante.

## **Remarque** 2008

Des instructions détaillées sont également fournies sur l'emballage dans lequel la cartouche est livrée.

![](_page_33_Picture_3.jpeg)

**2–12** Installing the Printer

Instale el cartucho de *toner* según se indica en la etiqueta de la impresora.

**Nota**

Las instrucciones detalladas para la instalación del cartucho de *toner* también se encuentran en la caja en la que viene empaquetado el cartucho.

![](_page_34_Picture_3.jpeg)

MLO-009508C

Installare la cartuccia del toner riferendosi alle indicazioni riportate sulla stampante.

**Nota**

Il contenitore della cartuccia riporta anch'esso tutte le relative istruzioni di installazione.

![](_page_35_Picture_3.jpeg)

**2–14** Installing the Printer

Installeer de tonercassette met behulp van de aanwijzingen op de printer.

**Opmerking**

U vindt gedetailleerde instructies voor het installeren van de tonercassette op de doos waarin de cassette werd geleverd.

![](_page_36_Picture_3.jpeg)

Close the top cover. Schließen Sie die Abdeckung. Refermez le capot supérieur. Cierre la tapa superior. Richiudere il coperchio superiore. Sluit de klep.

![](_page_37_Picture_1.jpeg)

MLO-009509C

Pull down the arm receptacle  $\bullet$  and insert the paper guide arm  $\bullet$ .

Ziehen Sie den Halter  $\bullet$  für die Papierführung nach unten, und setzen Sie den Papierführungsarm ein  $\Theta$ .

Tirez le logement du bras vers le bas  $\bullet$  et insérez le bras guide de papier  $\bullet$ .

Tire hacia abajo del receptáculo del soporte  $\bullet$  e introduzca el soporte guía del papel <sup>0</sup>.

Spingendo verso il basso l'alloggio del braccio di rilevazione carta  $\bullet$  inserire il braccio come appropriato  $\Theta$ .

Trek de houder voor de papierniveaumeter naar beneden  $\bullet$  en schuif de papierniveaumeter erin  $\hat{\mathbf{Q}}$ .

![](_page_38_Picture_6.jpeg)

MLO-009511C

Install the faceup paper tray on the rear of the printer.

Installieren Sie die Papierablage "Druckseite nach oben" an der Rückseite des Druckers.

Installez le bac d'alimentation de papier face en dessus à l'arrière de l'imprimante.

Instale la bandeja para papel boca arriba en la parte posterior de la impresora.

Installare il vassoio di alimentazione carta supplementare sul retro della stampante.

Plaats de uitvoerlade in de sleuf aan de achterkant van de printer.

![](_page_39_Picture_6.jpeg)

Remove the shipping material  $\bullet$  from the paper cassettes. Entfernen Sie das Verpackungsmaterial  $\bullet$  von den Papiervorratskassetten. Retirez les éléments d'emballage  $\bullet$  des cassettes de papier. Retire el material de embalaje  $\bullet$  de los cassettes de papel. Rimuovere il materiale di imballaggio  $\bullet$  dai vassoi carta. Verwijder het verpakkingsmateriaal  $\pmb{\mathbb{O}}$  uit de papiercassettes.

![](_page_40_Picture_1.jpeg)

Load paper in the cassettes referring to the instruction label in the cassette tray.

Legen Sie Papier in die Kassetten ein. Richten Sie sich dabei nach den Anleitungen im Inneren der Kassette.

Chargez le papier dans les cassettes en suivant les instructions figurant sur l'étiquette située à l'intérieur de la cassette.

Cargue el papel en los cassettes según la etiqueta de instrucciones de la bandeja del cassette.

Caricare la carta nei vassoi facendo riferimento alle istruzioni riportate sui vassoi stessi.

Plaats papier in de cassettes volgens de aanwijzingen op het label.

![](_page_41_Picture_6.jpeg)

Place the covers on the cassettes. Bringen Sie die Abdeckungen auf den Kassetten an. Placez les couvercles sur les cassettes. Ponga las tapas de los cassettes. Posizionare gli appositi coperchietti sui vassoi. Plaats de deksels op de cassettes.

![](_page_42_Picture_1.jpeg)

Install the cassettes into the printer. Schieben Sie die Papiervorratskassetten in den Drucker ein. Installez les cassettes dans l'imprimante. Instale los cassettes en la impresora. Inserire i vassoi nella stampante. Schuif de cassettes in de printer.

![](_page_43_Picture_1.jpeg)

MLO-009515C

Be sure the rear power switch is set to the off (0) position.

Vergewissern Sie sich, daß sich der Netzschalter an der Geräterückseite in der Stellung AUS (0) befindet.

Assurez-vous que l'interrupteur d'alimentation à l'arrière de l'imprimante est mis hors tension (0).

Asegúrese de que el conmutador de alimentación de la parte posterior está en la posición de apagado (0).

Accertarsi che l'interruttore di alimentazione posteriore sia posizionato su Off (spento) (0).

Zorg ervoor dat de aan/uit-schakelaar aan de achterkant van de printer op uit (0) staat.

![](_page_44_Picture_6.jpeg)

MLO-009517C

Connect the power cord to the printer. Schließen Sie das Netzkabel an den Drucker an. Connectez le cordon d'alimentation à l'imprimante. Conecte el cable de alimentación a la impresora. Collegare il cavo di alimentazione alla stampante. Sluit het netsnoer aan op de printer.

![](_page_45_Picture_1.jpeg)

Plug the power cord into the wall outlet.

**Note**

Your power cord and wall outlet may look different from those shown in the photo.

![](_page_46_Picture_3.jpeg)

Verbinden Sie das Netzkabel mit einer geeigneten Steckdose.

Hinweis

Je nach der Landesversion können sich Stecker und Steckdose von der nachstehenden Abbildung unterscheiden.

![](_page_47_Picture_3.jpeg)

Branchez l'autre extrémité du cordon dans la prise murale.

**Remarque**

Il se peut que le cordon d'alimentation et la prise murale que vous utilisez soient différents de ceux qui sont illustrés.

![](_page_48_Picture_3.jpeg)

Enchufe el cable de alimentación en la toma de pared.

Nota

Su cable de alimentación y la toma de pared pueden ser distintos de los que aparecen en la foto.

![](_page_49_Picture_3.jpeg)

Inserire il cavo di alimentazione nella presa di rete.

**Nota**

Il cavo di alimentazione in dotazione e la presa di rete possono essere diversi da quelli illustrati nella fotografia.

![](_page_50_Picture_3.jpeg)

Sluit het netsnoer aan op het stopcontact.

**Opmerking**

Het is mogelijk dat uw netsnoer en stopcontact er anders uitzien dan het netsnoer en het stopcontact op de foto.

![](_page_51_Picture_3.jpeg)

# **Connecting the Interface Cable**

**3**

Refer to the photograph for the location of the various interface cable connectors on the back of the printer.

**Note**

Interface cables are not supplied with the printer. ThinWire Ethernet cables must be connected to the printer using a T-Connector. The T-Connector must also use a 50-ohm terminator if the printer is the last device connected to the cable.

![](_page_52_Picture_4.jpeg)

! ThickWire Ethernet (or optional Twisted-Pair) Connector  $\Theta$  ThinWire Ethernet Connector (must be used with T-Connector)  $\Theta$  Interface Connectors for future options

## **Kommunikationskabel anschließen**

Die nachstehende Abbildung zeigt Ihnen die Lage der verschiedenen Verbinderbuchsen für Kommunikationskabel auf der Rückseite des Druckers.

**Hinweis**

Die Kommunikationskabel werden nicht mit dem Drucker geliefert. Zum Anschließen eines ThinWire-Ethernet-Kabels an den Drucker ist ein T-Verbinder zu verwenden. Wenn der Drucker das letzte Gerät in dem Kabelstrang ist, muß an dem T-Verbinder ein 50-Ohm-Abschlußstecker angebracht werden.

![](_page_53_Picture_4.jpeg)

! Verbinderbuchse für ThickWire Ethernet (oder als Option Twisted-Pair) " Verbinderbuchse für ThinWire Ethernet (Anschluß unter Verwendung eines T-Verbinders)

<sup>6</sup> Schnittstellenverbinder für künftige Optionen.

## **Connexion du câble d'interface**

Repérez sur cette photo l'emplacement des différents connecteurs de câble d'interface, à l'arrière de l'imprimante.

**Note**

Les câbles d'interface ne sont pas fournis avec l'imprimante. Des câbles ThinWire Ethernet doivent être connectés à l'imprimante à l'aide du connecteur en T. Ce connecteur doit également utiliser un terminateur 50 ohms si l'imprimante est le dernier dispositif connecté au câble.

![](_page_54_Picture_4.jpeg)

! Connecteur ThickWire Ethernet (ou à paire torsadée en option)

<sup>0</sup> Connecteur ThinWire Ethernet (doit être utilisé avec le connecteur en T) <sup>6</sup> Connecteurs d'interface pour options futures

## **Conexión del cable de interfaz**

Observe la fotografía para localizar los distintos conectores del cable de interfaz de la parte posterior de la impresora.

**Nota**

Los cables de interfaz no se suministran con la impresora. Los cables ThinWire Ethernet deben estar conectados a la impresora mediante un conector en T, el cual debe también usar un terminador de 50 ohmios si la impresora es el último dispositivo conectado al cable.

![](_page_55_Picture_4.jpeg)

- ! Conector de ThickWire Ethernet (o par trenzado opcional)
- <sup>2</sup> Conector de ThinWire Ethernet (debe usarse con el conector en T)
- $\odot$  Conectores de interfaz para opciones futuras)

## **Collegamento del cavo di interfaccia**

Osservare la fotografia di sotto per riferirsi alle posizioni dei vari connettori posti sul retro della stampante.

**Nota**

I cavi di interfaccia non sono in dotazione alla stampante. I cavi ThinWire Ethernet devono essere collegati alla stampante utilizzando un connettore a T. Tale connettore deve essere anche predisposto con una resistenza di terminazione da 50-ohm, qualora la stampante fosse l'ultimo dispositivo collegato al cavo.

![](_page_56_Picture_4.jpeg)

! Connettore ThickWire Ethernet (o opzionalmente a coppia intrecciata) <sup>2</sup> Connettore ThinWire Ethernet (deve essere utilizzato con un connettore a T)

<sup>6</sup> Connettori di interfaccia per opzioni future

### **De interface-kabel aansluiten**

Op de foto ziet u de verschillende interface-aansluitingen die zich aan de achterkant van de printer bevinden.

**Opmerking**

Er worden geen interface-kabels bij de printer geleverd. Gebruik een T-connector om een ThinWire-Ethernet-kabel aan te sluiten op de printer. Indien de printer het laatste apparaat is dat wordt aangesloten op de ThinWire-Ethernet-kabel, dient u de T-connector te voorzien van een 50-ohm-terminator.

![](_page_57_Picture_4.jpeg)

! Aansluiting voor ThickWire-Ethernet (of optioneel Twisted-Pair)  $\Theta$  Aansluiting voor ThinWire-Ethernet (moet worden gebruikt met een T-connector)

 $\Theta$  Aansluitingen voor toekomstig gebruik

# **4 Obtaining the Ethernet Address**

Before installing the PrintServer host software you must obtain the Ethernet address of your printer. The Ethernet address is displayed on the operator panel as part of the power up cycle when the printer is powered on.

#### **Ethernet-Adresse ermitteln**

Vor der Installation der PrintServer-Hostsoftware müssen Sie die Ethernet-Adresse Ihres Druckers ermitteln. Die Ethernet-Adresse wird auf der Bedienungsanzeige während des Testzyklus nach dem Einschalten des Druckers angezeigt.

#### **Obtention de l'adresse Ethernet**

Avant d'installer le logiciel du système hôte de l'imprimante PrintServer, vous devez obtenir l'adresse Ethernet de votre imprimante. Cette adresse figure sur le panneau opérateur à la mise sous tension de l'imprimante.

#### **Obtención de la dirección Ethernet**

Antes de instalar el *software* del sistema central de la PrintServer, debe saber la dirección Ethernet de su impresora, la cual aparece en el panel del operador como parte del ciclo de arranque cuando se conecta la impresora.

#### **Ottenimento dell'indirizzo Ethernet**

Prima di installare il software di sistema per il PrintServer si deve ottenere l'indirizzo Ethernet della stampante. Tale indirizzo (Ethernet) viene visualizzato sul pannello operatore durante la procedura normale di avviamento, all'accensione della stampante.

#### **Het Ethernet-adres**

U hebt het Ethernet-adres van uw printer nodig bij het installeren van de PrintServer-programmatuur op het host-systeem. Wanneer u de printer aanzet, verschijnt het Ethernet-adres tijdens de opstartprocedure in het berichtenvenster op het bedieningspaneel van de printer.

Power on the rear  $\bullet$  and front  $\bullet$  power switches.

- The printer performs its diagnostic self tests and the countdown is  $\overline{\phantom{0}}$ displayed on the front panel.
- The Ethernet is then displayed in the form of *nn-nn-nn-nn-nn-nn*.  $\overline{\phantom{0}}$ 
	- $\sqrt{\phantom{a}}$  Write down the Ethernet address.

![](_page_59_Picture_4.jpeg)

Schalten Sie den Drucker mittels der Netzschalter an der Geräterückseite  $\bullet$ und der Gerätevorderseite  $\bullet$  ein.

- $\overline{\phantom{0}}$ Der Drucker führt die Autotests durch, deren Ablauf auf der Bedienungsanzeige wiedergegeben wird.
- Daraufhin wird die Ethernet-Adresse in folgendem Format angezeigt:  $\equiv$ *nn-nn-nn-nn-nn-nn*.
	- $\sqrt{\phantom{a}}$  Schreiben Sie die Ethernet-Adresse auf.

![](_page_60_Picture_4.jpeg)

Mettez sous tension les interrupteurs d'alimentation arrière  $\bullet$  et avant  $\bullet$ .

- $\qquad \qquad -$ L'imprimante exécute ses auto-tests de diagnostic et le décompte s'affiche sur le panneau avant.
- L'adresse Ethernet s'affiche alors sous la forme *nn-nn-nn-nn-nn-nn*.  $\qquad \qquad -$ 
	- $\sqrt{\phantom{a}}$  Notez l'adresse Ethernet.

![](_page_61_Picture_4.jpeg)

Conecte los conmutadores de alimentación posterior  $\bullet$  y frontal  $\bullet$ .

- La impresora realiza su autoverificación de diagnosis y aparece la cuenta  $\equiv$ atrás en el panel frontal
- La dirección Ethernet aparece entonces con el formato *nn-nn-nn-nn-nn-nn*.  $\qquad \qquad -$ 
	- $\sqrt{\phantom{a}}$  Tome nota de la dirección Ethernet.

![](_page_62_Picture_4.jpeg)

Accendere i due interruttori sul retro  $\bullet$  e sul fronte  $\bullet$  della stampante.

- $\overline{\phantom{0}}$ La stampante esegue l'auto test di diagnostica e visualizza le varie operazioni verificate sul pannello frontale.
- L'indirizzo Ethernet è quindi visualizzato con il formato *nn-nn-nn-nn-nn-* $\qquad \qquad =$ *nn*.
	- $\sqrt{\phantom{a}}$  Ritrascrivere l'indirizzo.

![](_page_63_Picture_4.jpeg)

Zet de schakelaars aan de voorkant  $\bullet$  en achterkant  $\bullet$  van de printer op aan.

- $\frac{1}{2}$ De printer voert een aantal interne zelftests uit. Het berichtenvenster laat het aftellen van de testprocedure zien.
- Hierna verschijnt het Ethernet-adres in de vorm *nn-nn-nn-nn-nn-nn*.  $\blacksquare$ 
	- $\sqrt{\phantom{a}}$  Noteer het Ethernet-adres.

![](_page_64_Picture_4.jpeg)

Power off both the front  $\bullet$  and rear  $\bullet$  power switches on the printer.

Schalten Sie den Drucker mittels der Netzschalter an der Gerätevorderseite <sup>6</sup> und der Geräterückseite <sup>4</sup> aus.

Mettez hors tension les interrupteurs d'alimentation avant  $\bm{\Theta}$  et arrière  $\bm{\Theta}$  de l'imprimante.

Desconecte los conmutadores de alimentación de la parte frontal  $\bullet$  y posterior <sup>O</sup> de la impresora.

Spegnere entrambi gli interruttori, sul fronte  $\mathbf \Theta$  e sul retro  $\mathbf \Phi$  della stampante.

Zet de schakelaars aan de voorkant  $\Phi$  en de achterkant  $\Phi$  van de printer op uit.

![](_page_65_Picture_6.jpeg)

Install your host system software using the PrintServer 17 printer Ethernet address. For information about software installation, see the *DEC PrintServer Supporting Host Software for VMS Installation Guide*, or the *DEC PrintServer Supporting Host Software for ULTRIX Installation Guide*.

Installieren Sie die Host-Systemsoftware unter Angabe der Ethernet-Adresse für den Drucker PrintServer 17. Weitere Informationen über die Softwareinstallation finden Sie in folgenden Handbüchern: *DEC PrintServer Supporting Host Software for VMS Installation Guide* oder *DEC PrintServer Supporting Host Software for ULTRIX Installation Guide*.

Installez le logiciel du système hôte à l'aide de l'adresse Ethernet de l'imprimante PrintServer 17. Pour de plus amples informations sur l'installation du logiciel, consultez la documentation suivante : *DEC PrintServer Supporting Host Software for VMS Installation Guide* ou *DEC PrintServer Supporting Host Software for ULTRIX Installation Guide*.

Instale el *software* del sistema central que use la dirección Ethernet de la impresora PrintServer 17. Para más información sobre la instalación del *software*, véase *DEC PrintServer Supporting Host Software for VMS Installation Guide* o *DEC PrintServer Supporting Host Software for ULTRIX Installation Guide*.

Installare il software di sistema utilizzando l'indirizzo Ethernet della stampante PrintServer 17. Per tutte le istruzioni relative all'installazione del software, fare riferimento alla seguente documentazione: *DEC PrintServer Supporting Host Software for VMS Installation Guide* o *DEC PrintServer Supporting Host Software for ULTRIX Installation Guide*.

Installeer de programmatuur op het host-systeem met behulp van het Ethernet-adres van de PrintServer 17. Raadpleeg voor meer informatie over het installeren van de programmatuur de handleiding *DEC PrintServer Supporting Host Software for VMS Installation Guide* of de handleiding *DEC PrintServer Supporting Host Software for ULTRIX Installation Guide*.